# **ಕರ್ನಾಟಕ ರಾಜ್ಯ ಪೊಲೀಸ್ ಇಲಾಖೆ Karnataka State Police ಉದ್ಯ ೀಗ ಪರಿಶೀಲನೆಗಾಗಿ ಅರ್ಜಾ Application for Job Verification**

### **Step 1**: Go to **sevasindhu.karnataka.gov.in** website and click on **Departments & Services.**

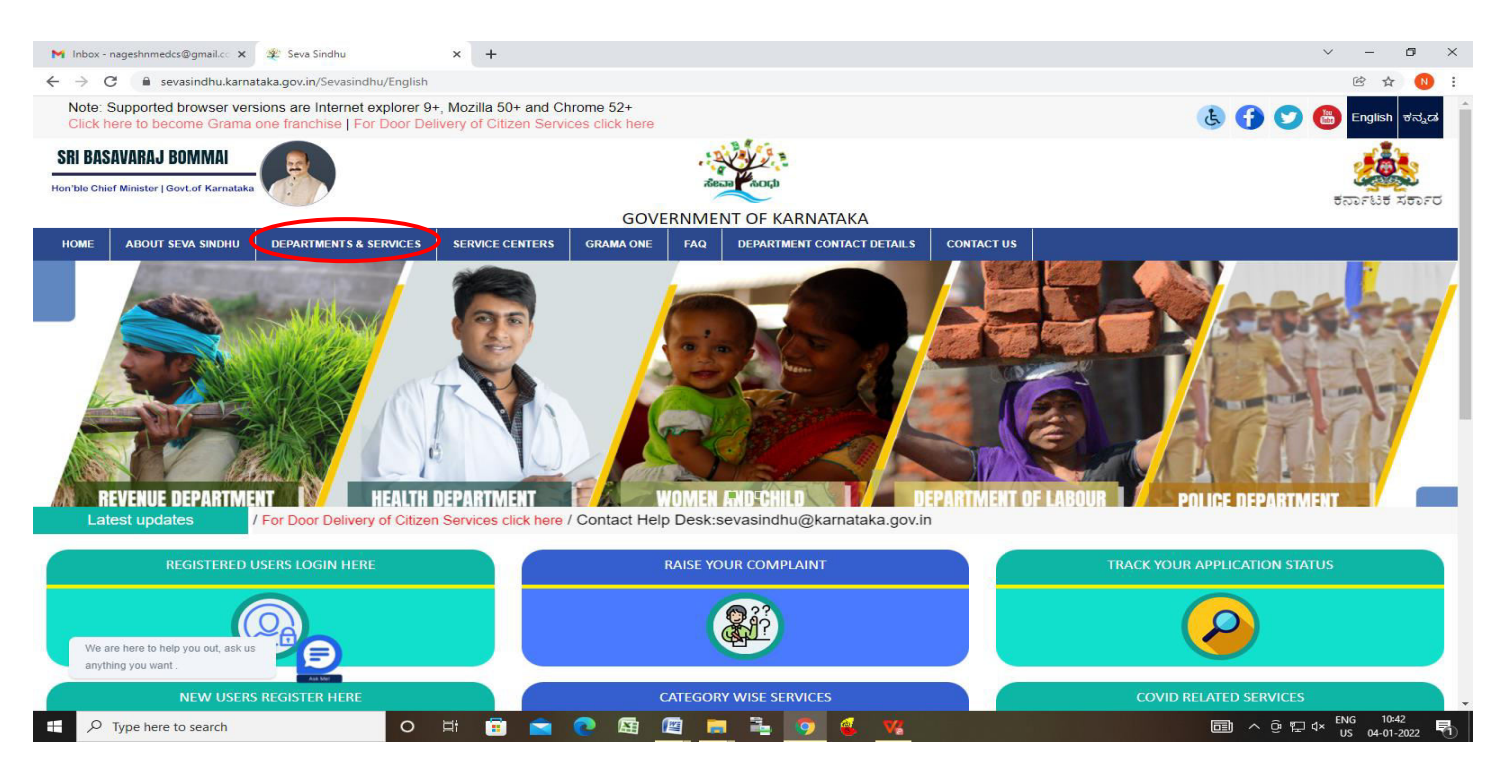

**Step 2**: Click on**Karnataka State Police**and select **Application for Job Verification.** Alternatively, you can search for **Application for Job Verification** in the **search option.**

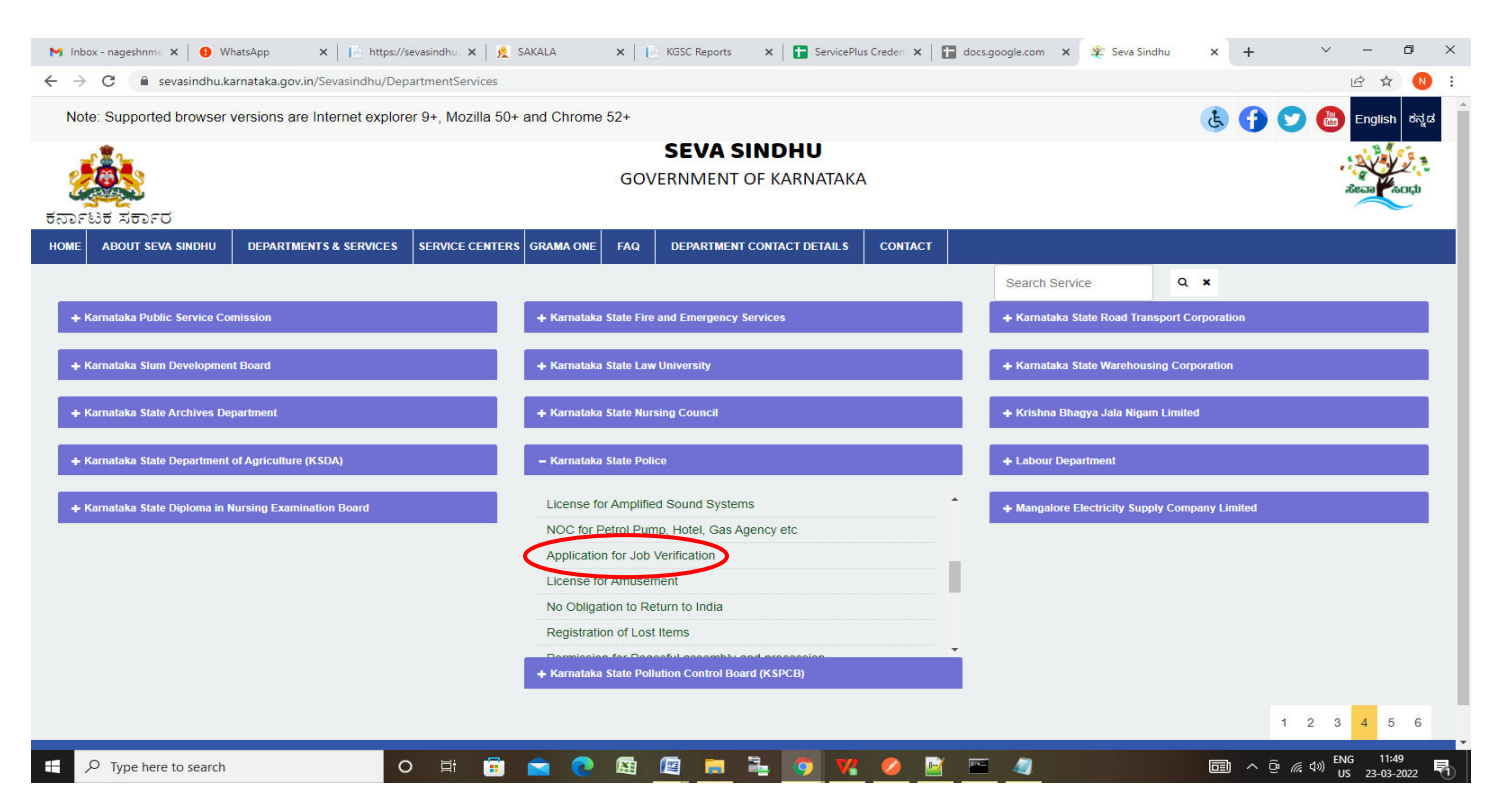

### **Step 3** :Click on **Apply online**.

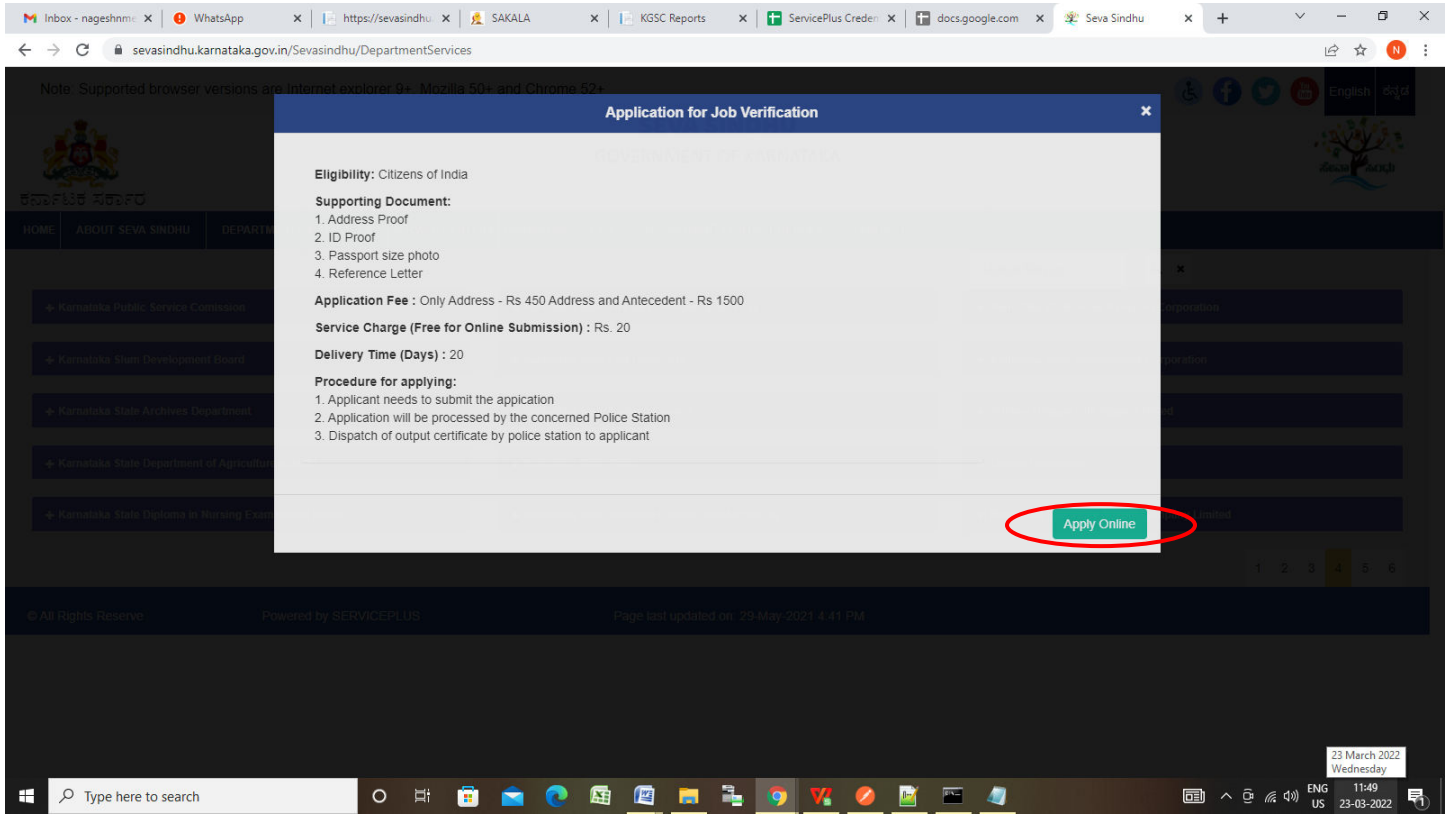

**Step 4**: Enter the username, password/OTP, captcha and click on **Log In** button.

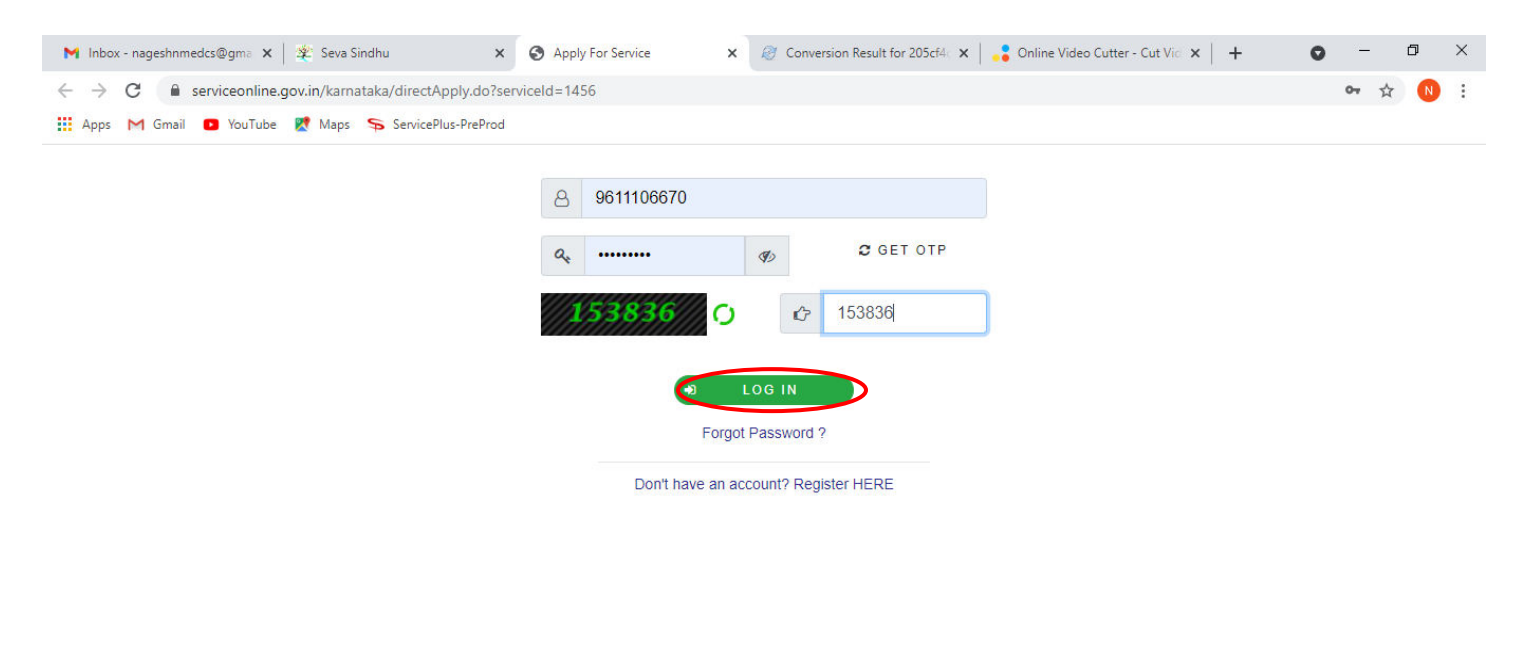

Activate Windows Go to Settings to activate Windows.

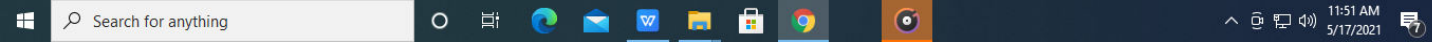

**Step 5**: Fill the **Applicant Details**.

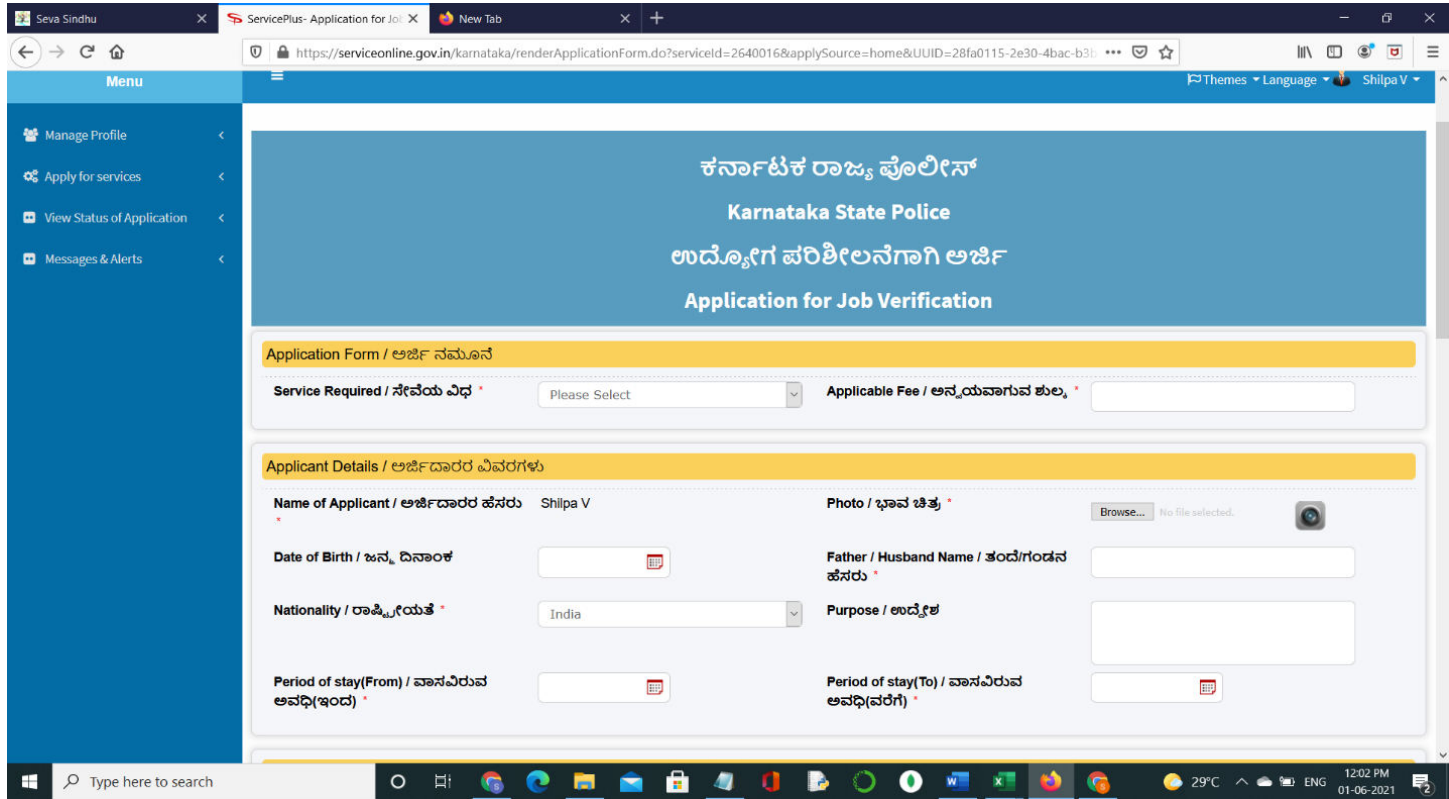

**Step 6**: Verify the details. If details are correct, select the **checkbox ("I Agree")&Submit.**

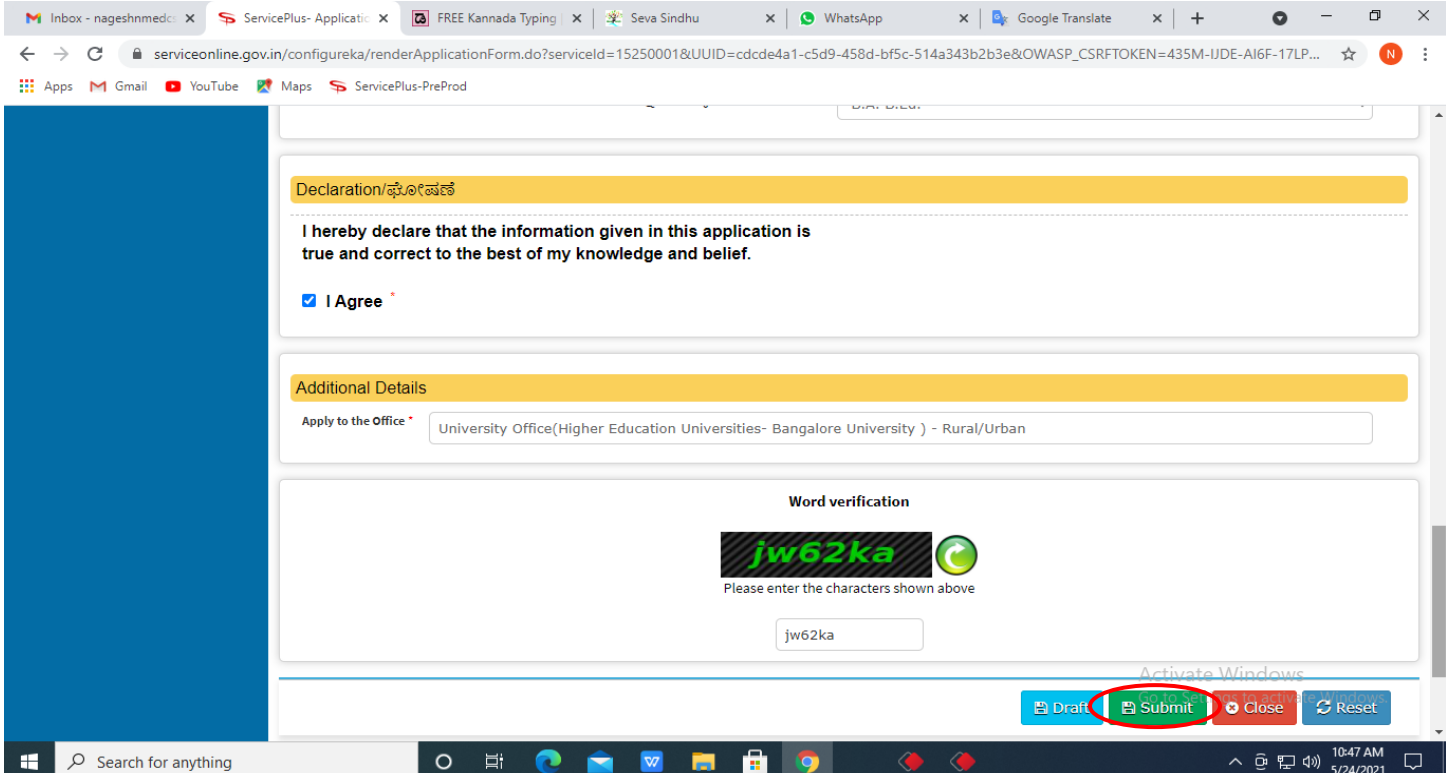

**Step 7**: A fully filled form will be generated for verification, If you have any corrections click on **Edit** option, Otherwise proceed to **Attach annexures**.

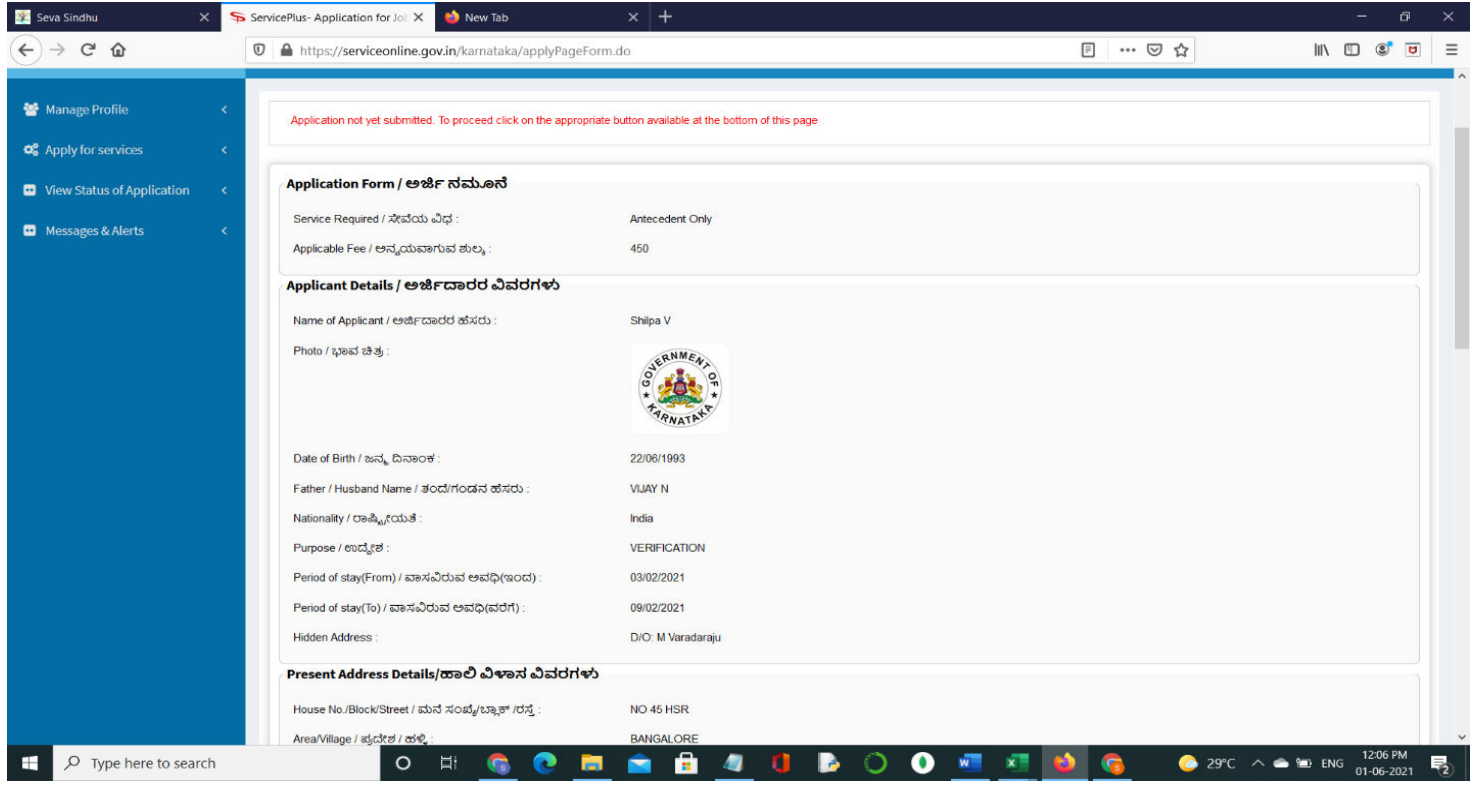

## **Step 8** : Click on **Attach Annexures.**

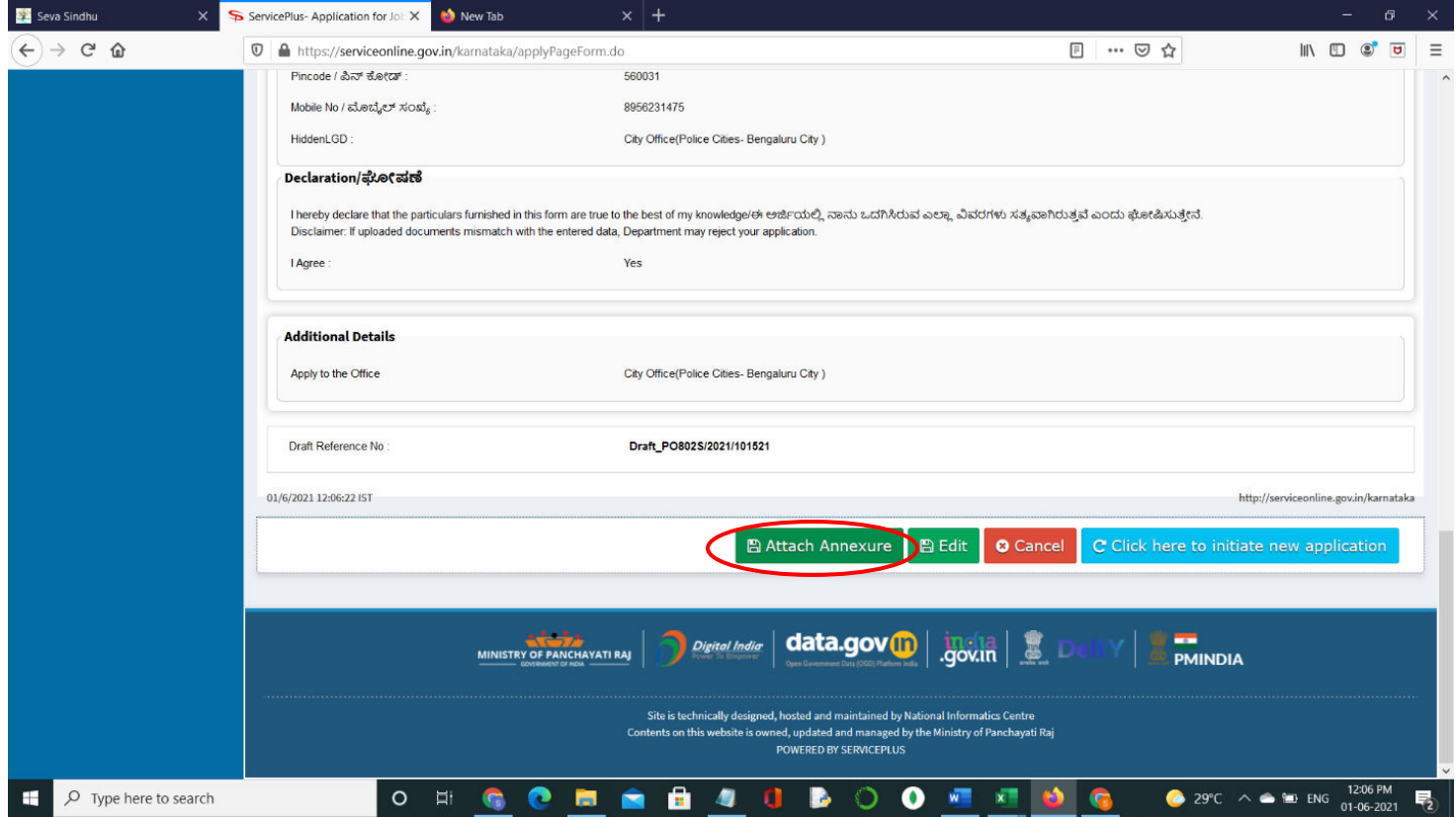

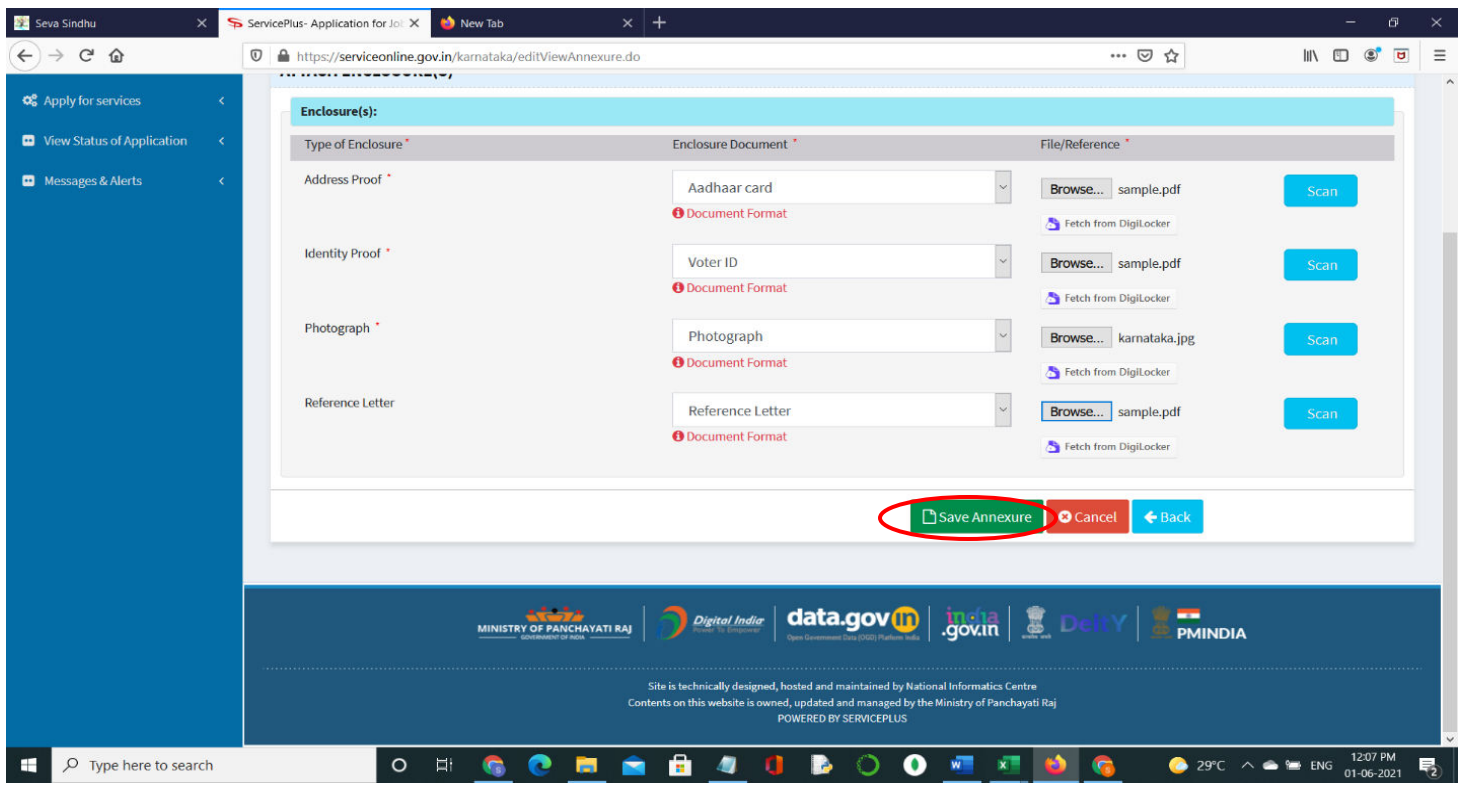

**Step 9**: Attach the annexures and click on **Save Annexures.** 

**Step 10 :**Saved annexures will be displayed and click on **eSign and Make Payment** to proceed.

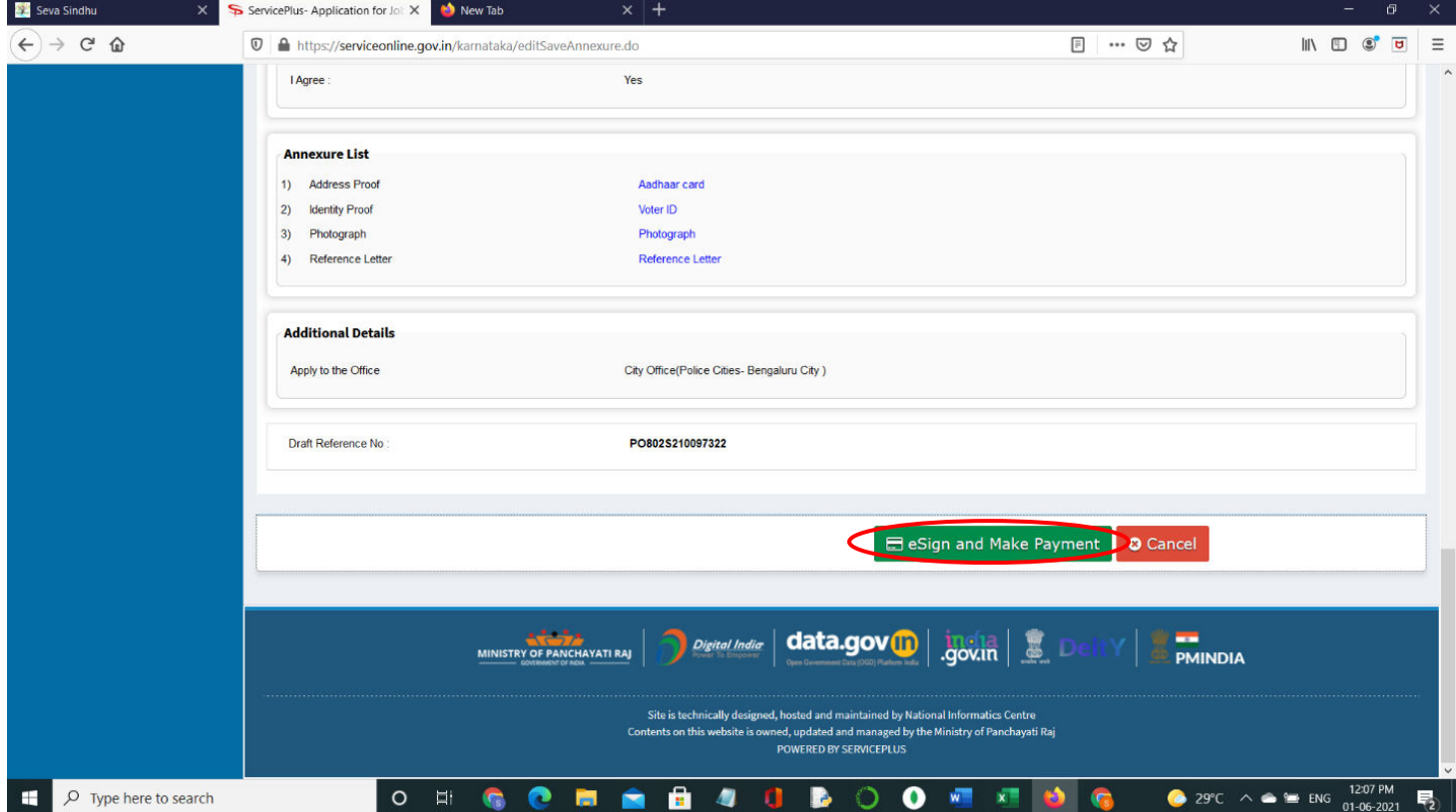

**Step 11 :** Click on I agree with above user consent and eSign terms and conditions and Select authentication type to continue.

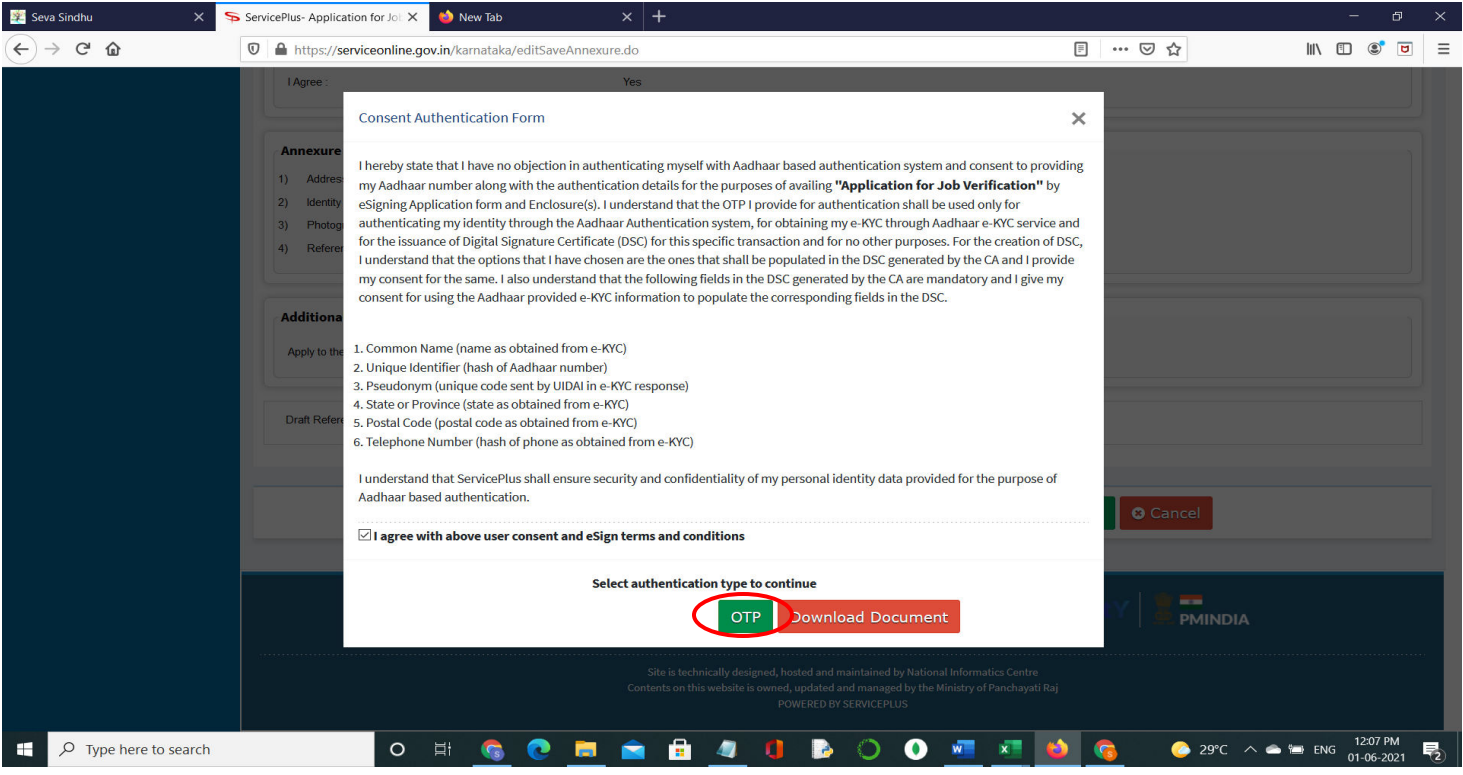

#### **Step 12** : Enter **Aadhaar Numbe**r and click on **get OTP.**

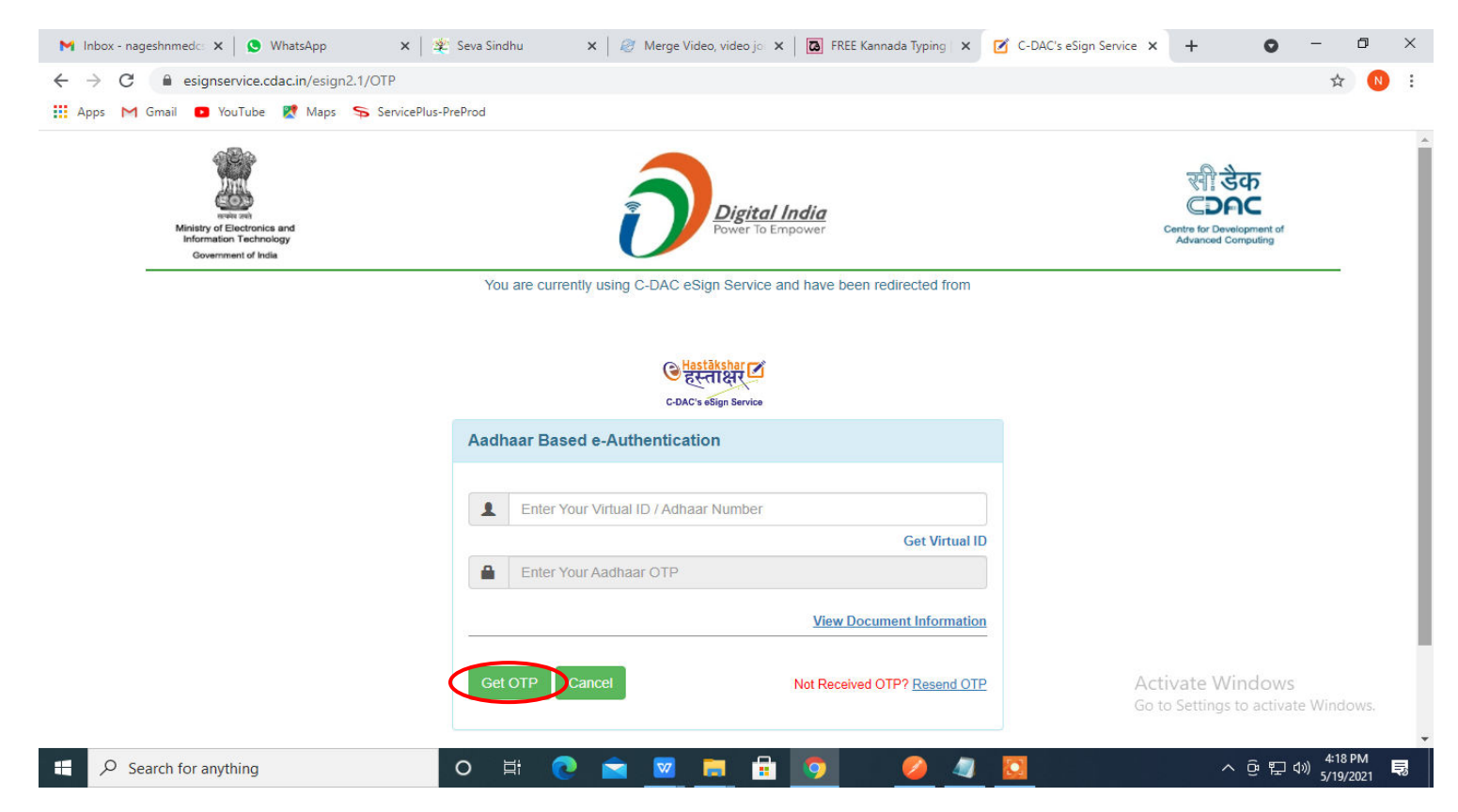

## **Step 13 :** Enter **OTP** and click on **Submit.**

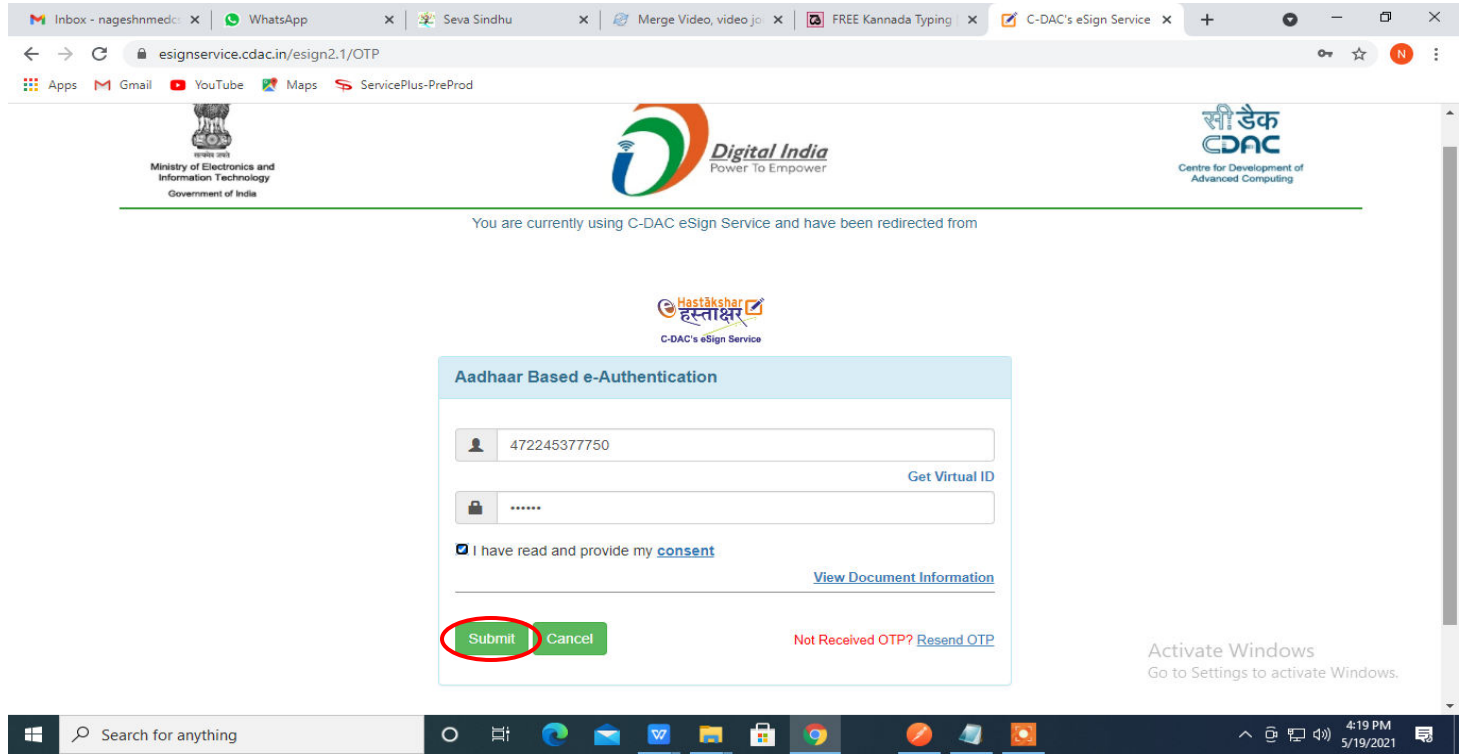

## **Step 14 :** Select the **Mode of Payment** and click on **Make Payment** to proceed.

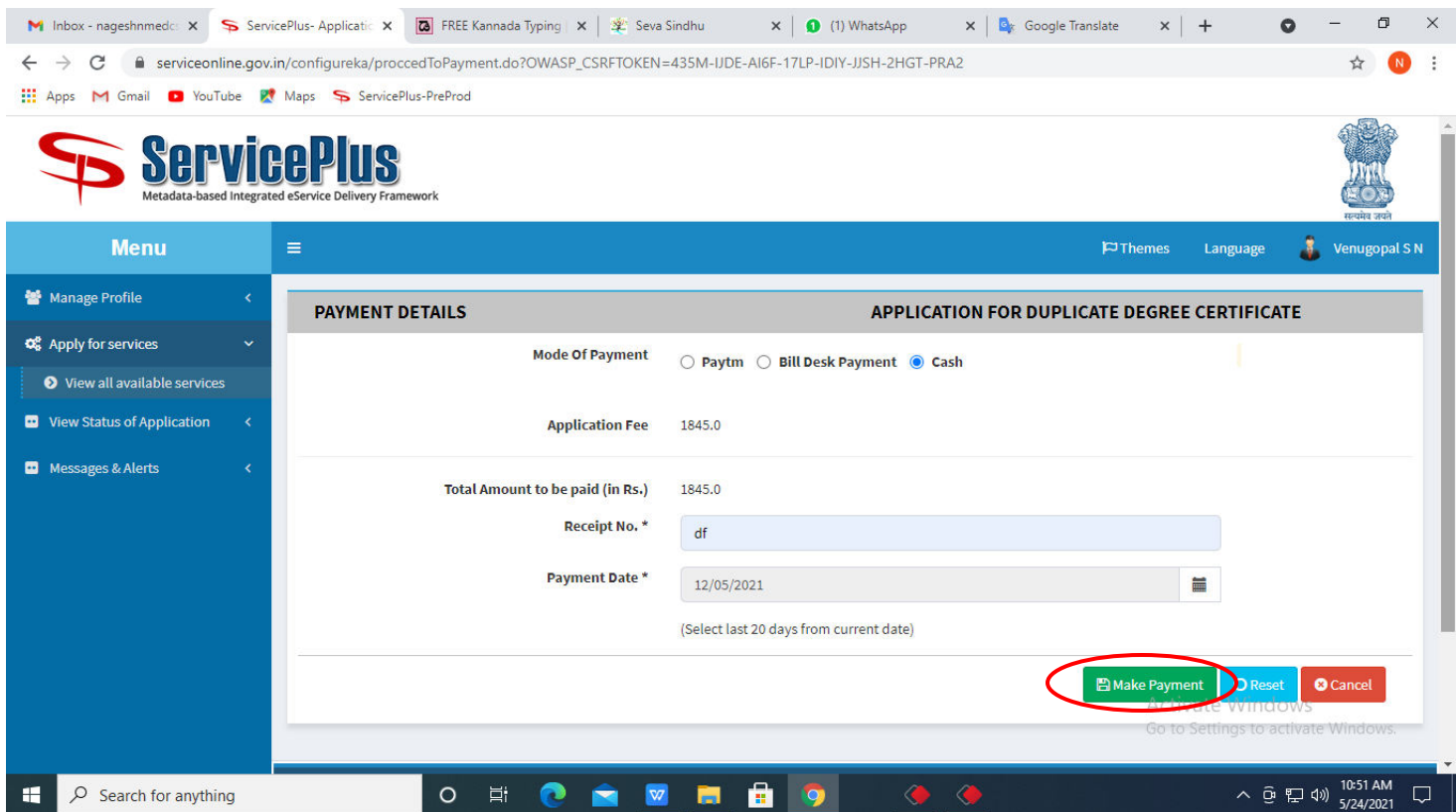

**Step 15 :** Select preferred payment method (Credit Card/Debit Card/Internet Banking), enter the required details and click on make payment.

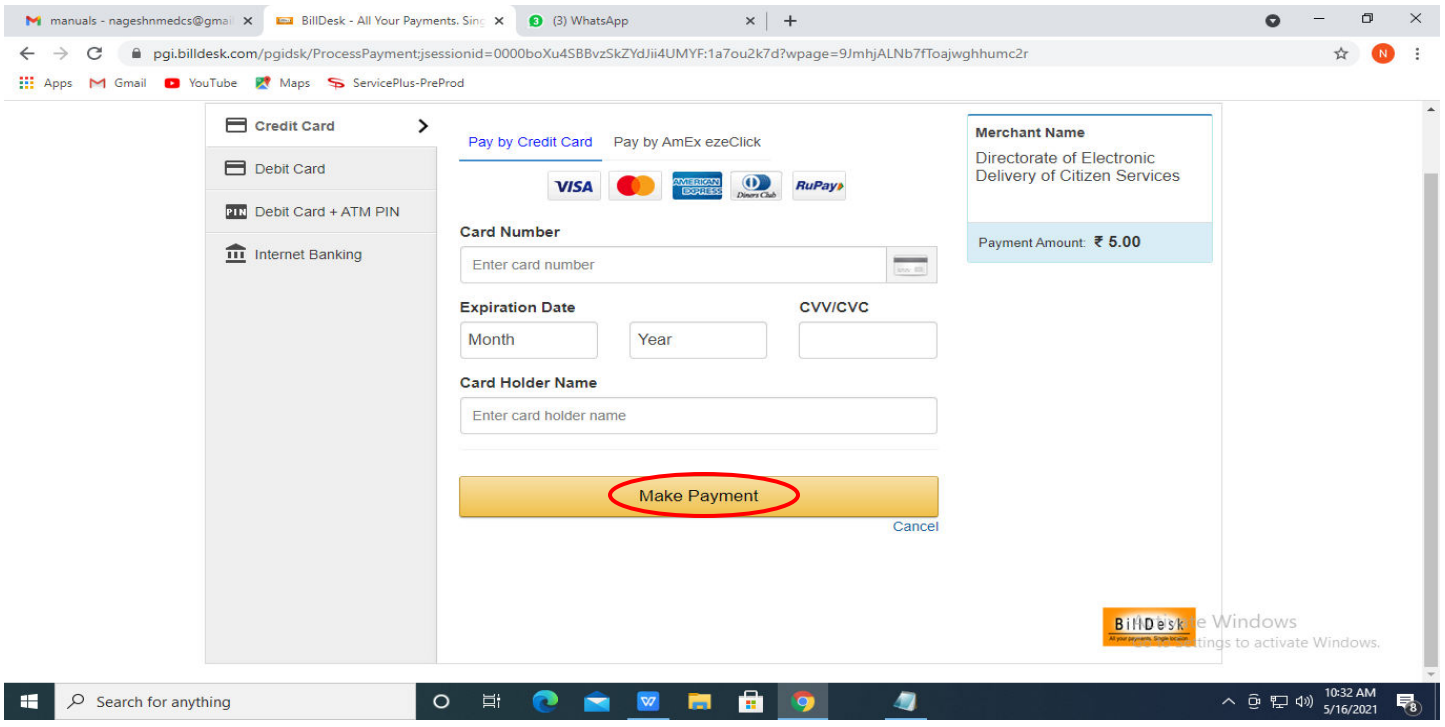

**Step 16 :** After **Payment** is successful, Acknowledgement will be generated. Acknowledgement consists of applicant details, application details and the payment details for applicant's reference.

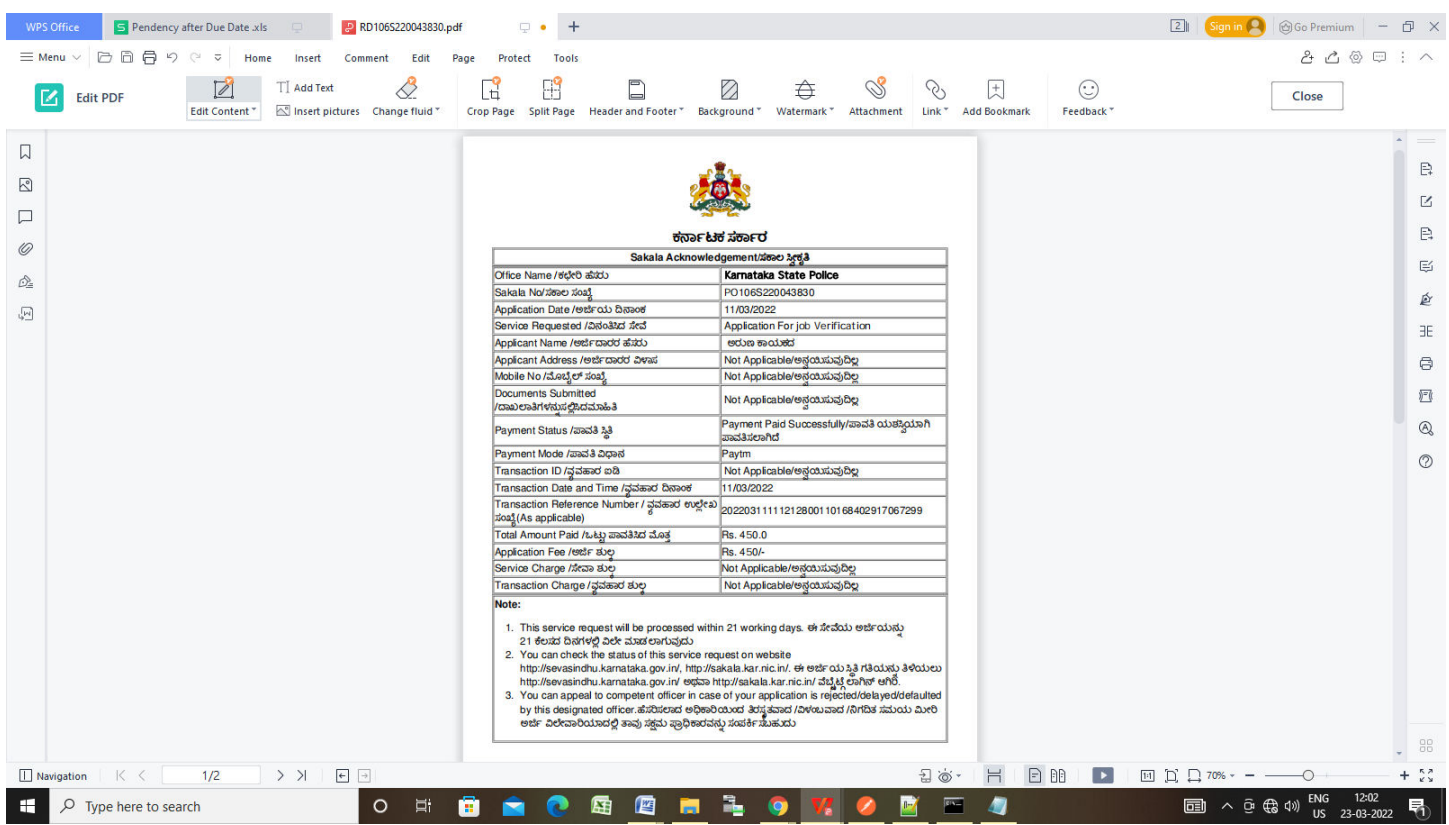

## **Step 17 :**To download the certificate, go to the **sevasindhu.karnataka.gov.in** and click on **Registered Users Login Here.**

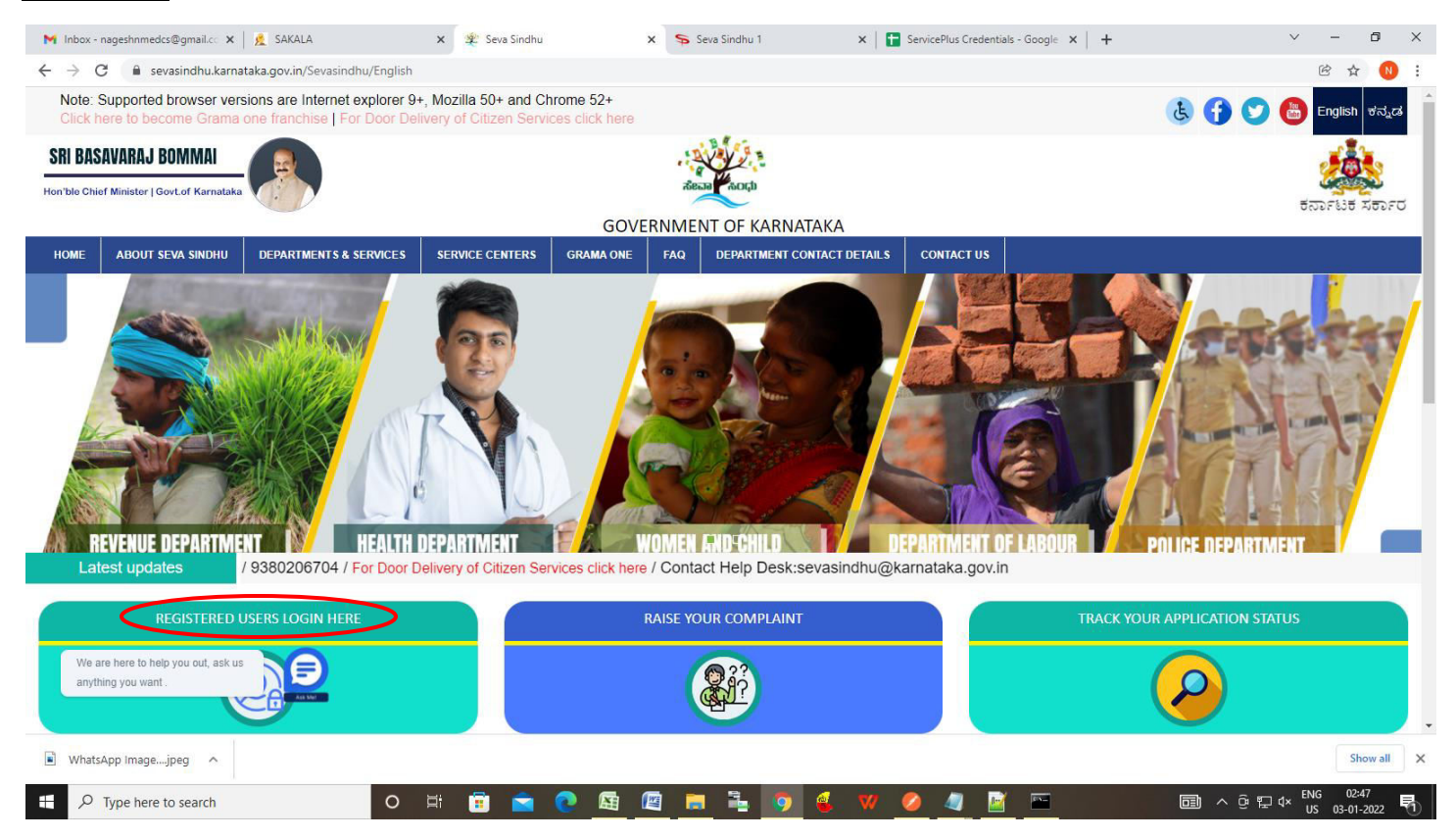

**Step 18 :**Once the login page is open, enter your username, password/OTP, captcha and click on **Submit.** 

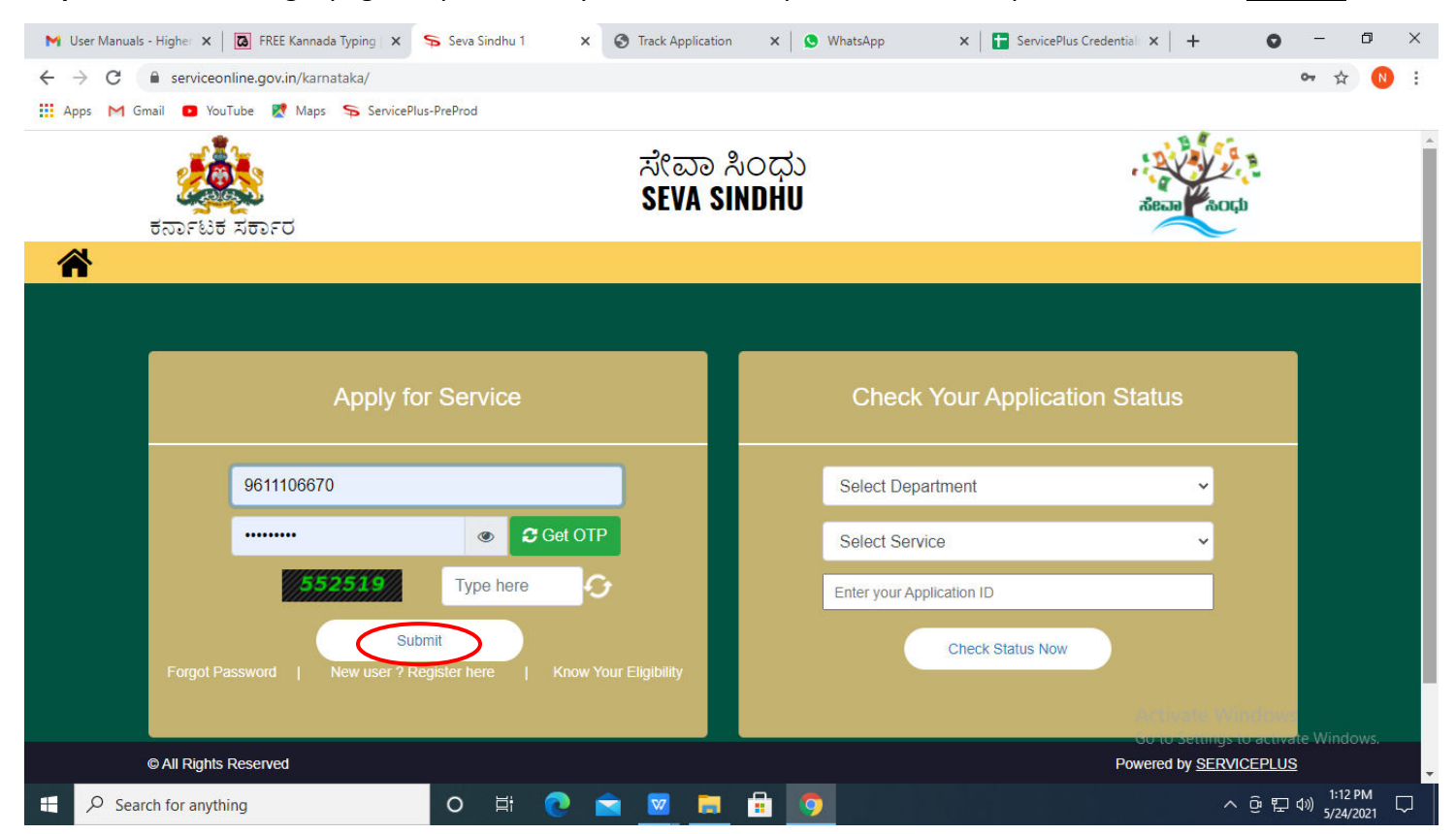

### **Step 19 :**Click on **View Status of Application --> Track application status**. Enter Application Reference

Number (you can refer to Acknowledgment/SMS to get Application Reference Number) and click on **Get Data**.

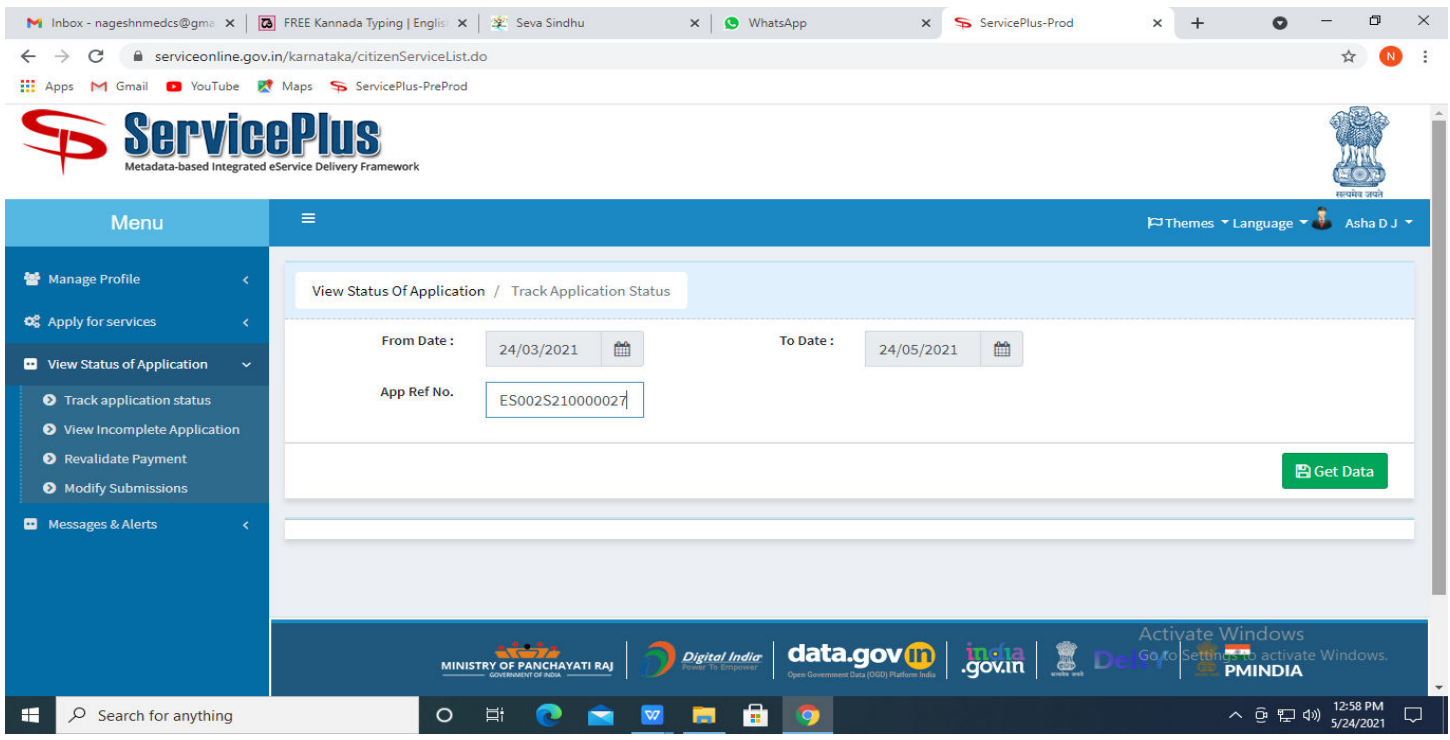

### **Step 20 :** Check Current Status of the application. If it is delivered, Click on **Delivered**.

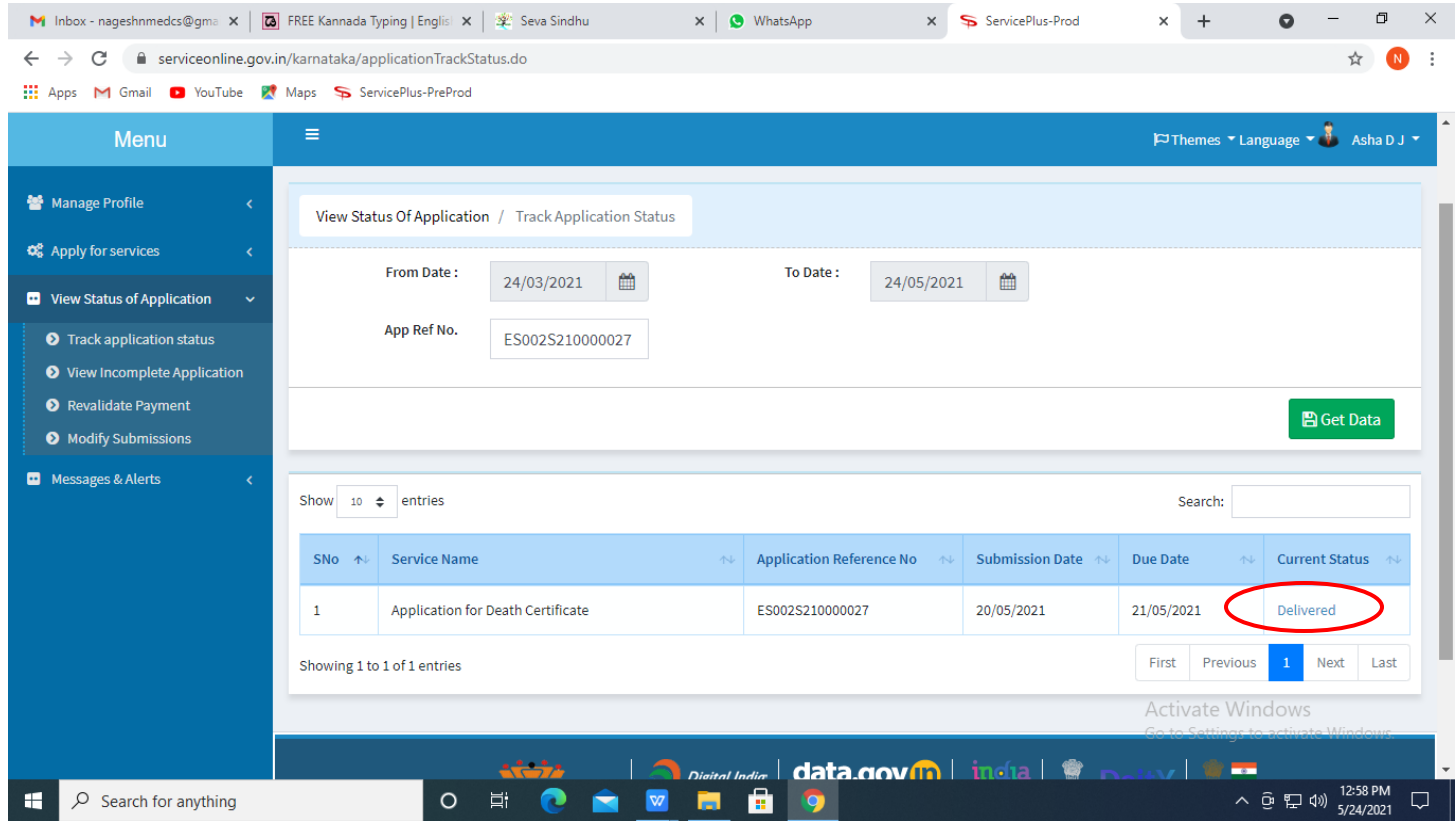

**Step 21 :**Under Issue Document(s), click on **Output Certificate.**

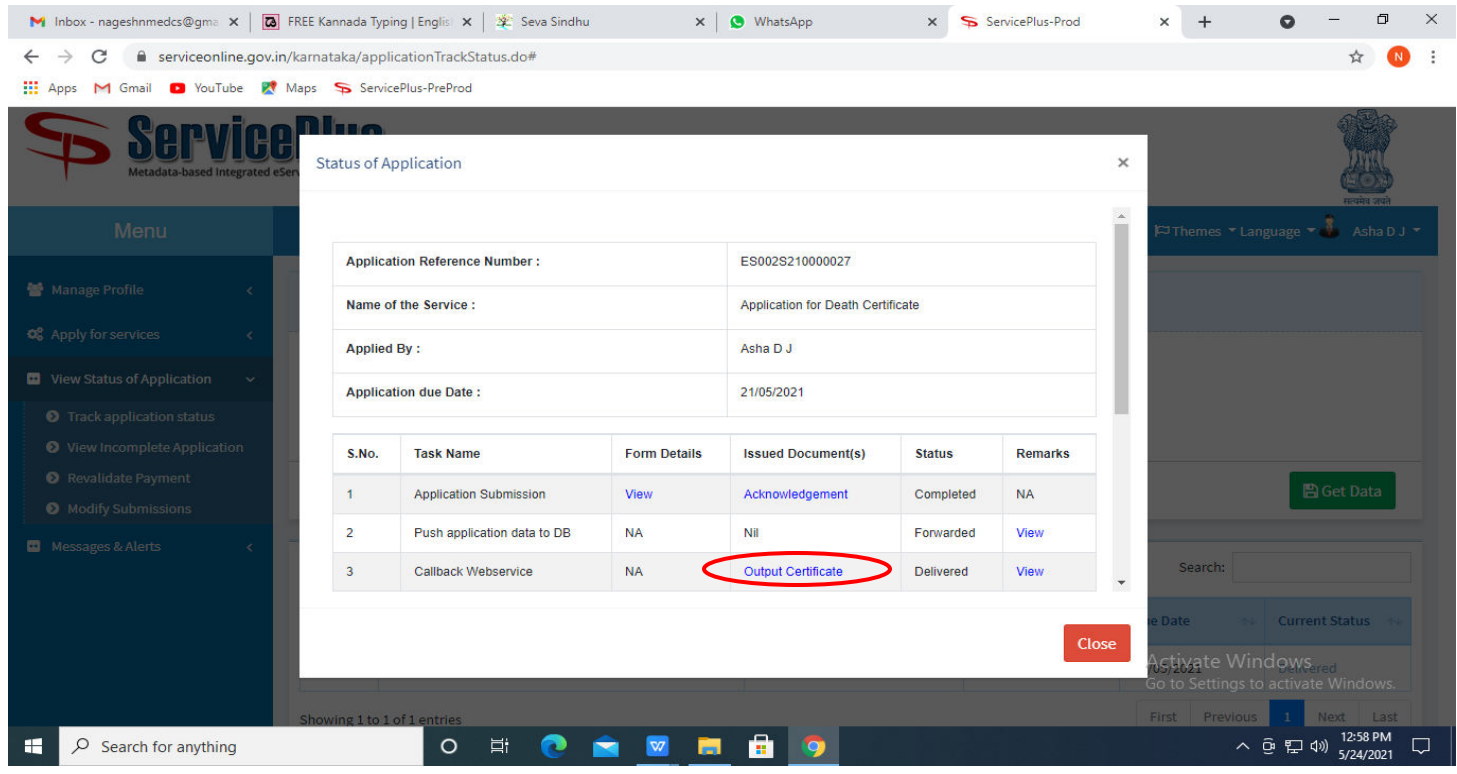

## **Step 22**: **Job Verification** Output Certificate will be downloaded. You can print the certificate if required.

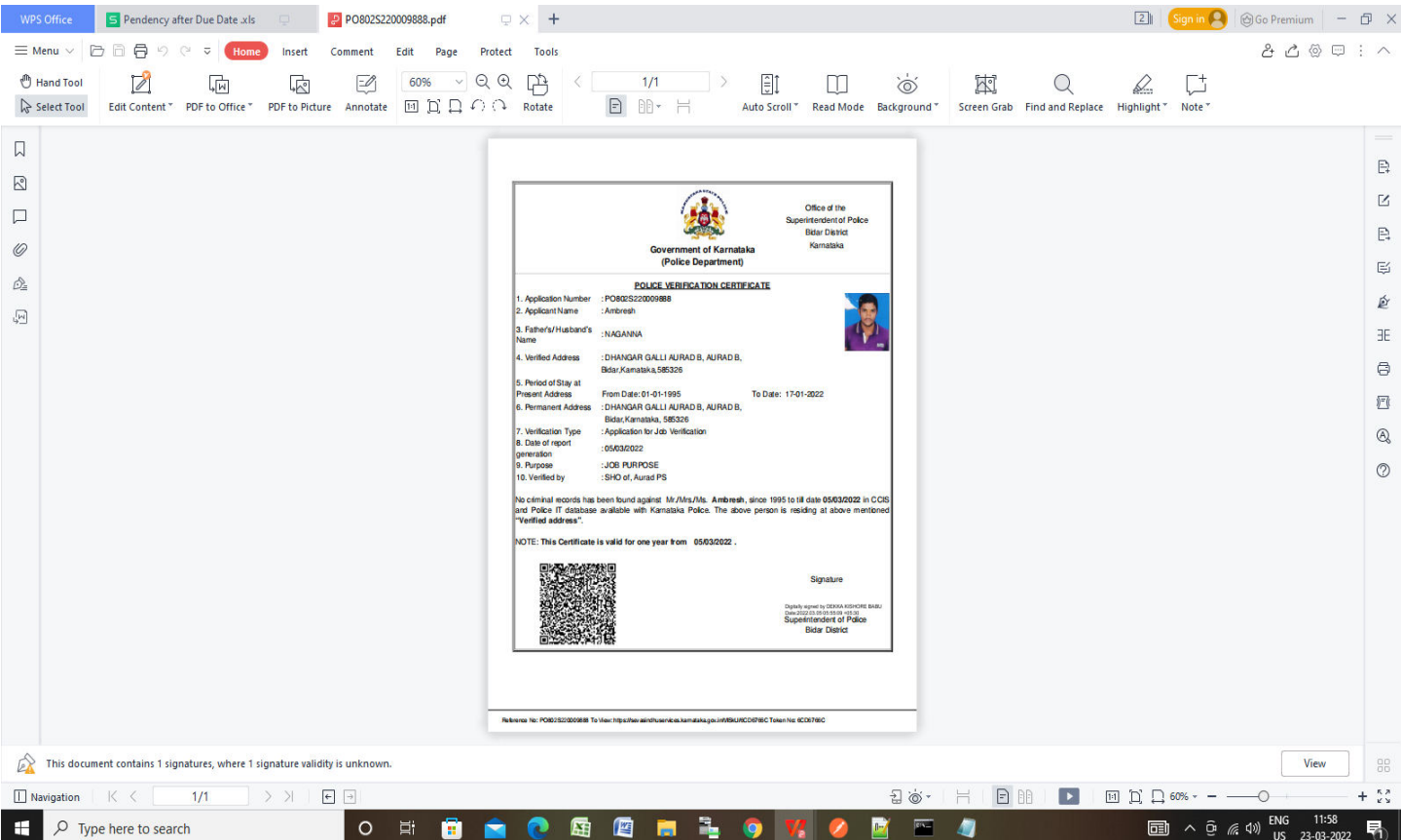